## **Works Experience Support System**

# **대학현장실습 업무지원솔루션 WESS 2.0**

# **GUIDEBOOK**  고려대학교 대상 : 학생

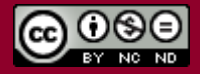

Copyright© by SYWORKS Co. Ltd All Rights Reserved

**학생**

**현장실습에 참여하는 학생의 매뉴얼 입니다.**

## **학생 로그인**

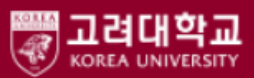

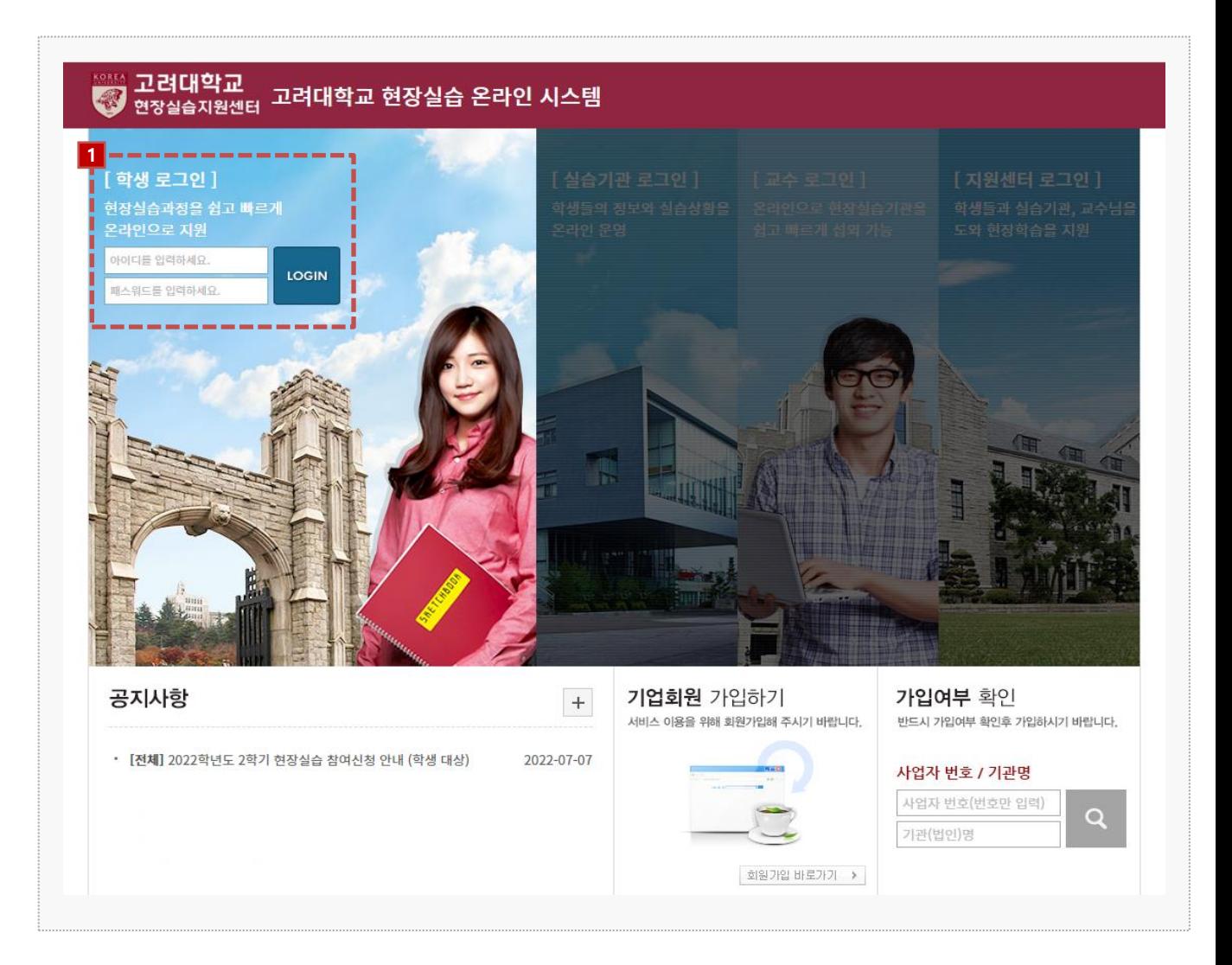

## 시스템 로그인 기본 화면입니다. 시스템 주소 : https://internship.korea.ac.kr/

1. 학내 포탈시스템에서 사용하는 아이디 패스워드로 로그인이 가능합니다.

## **1. 현장실습 참여 준비 – 이력서 작성**

□ 이력서 등록 ₩ HOME >> 신청관리 >> 이력서 등록 ⇔ 출력 및 편 미리보기 <mark>1 - — — —</mark><br>■ ⊙ 기본정보 이력서작성 \*표시는 필수입력 항목입니다 .<br>홍길동 / 남 이름/성별 010-0000-0000  $/ 010 - 0000 - 0000$ 전화번호/휴대폰 · 이메일  $\rightarrow$ ABCD@ABCD.com  $\overline{x}$ 키 05814 우편번호검색 소개서작성 이미지 사이즈 주소 \* 130px x 150px 사진등록/변경 서울특별시 송파구 위례순환로 477 2303동 5509호 ⊙ 학적정보 ⊙ 실습지원비 수령계좌 서약서 소속학과 \* 국어교육과 은행명 \* 국민은행 000000000  $au +$  $\overline{4}$ 계좌번호 \*  $\frac{5}{9}$ 다운로드.jpg 성적/학점 \*  $3/4.50$ 파일찾기 통장사본 \* □ 4학기 이상 이수자 □ 졸업예정자 □ 초과학기자 학적상태 <mark>2 <mark>一一一一</mark><br>Ⅰ ⊙ 언어능력</mark>  $\ddot{}$ 외국어 구사능력 시험명 정수 등급 취득일자 파일척부  $\vert - \vert$ 토익 20.05.05 영어 춓 790  $\overline{\mathbf{x}}$ ⊙ 자격증  $+$ 자격증명 파일첨부 발급처 취득일자  $\overline{\phantom{a}}$ 한국사능력검정시험 교육부 20.07.07  $\overline{\mathbf{x}}$ **3** $\bullet$  이력서 저장 I

**경로** 학생로그인 > 신청관리 > 이력서 등록 > 이력서 등록(1tab)

현장실습을 참여를 위해 학생들은 이력서를 작성해야 합니다. 해당 화면은 이력서 작성 화면입니 다. 이미 참여를 한 현장실습이 있는 경우, 실습 종료가 되지 않은 이상 수정이 불가능합니다. ※ 수정을 하여도 실습기관에서는 수정 전의 이력서가 조회됩니다.

- 1. 학생의 학적정보는 최초 로그인 시, 학교 포탈 시스템에서 등록된 정보를 자동으로 불러옵니다. 학적 정보를 제외한 모든 항목은 수정이 가능합니다.
- 2. 각 항목(외국어/자격증/컴퓨터 활용능력/경력사항/교육이수/해외연수)에 따라 [+]버튼을 클릭하여, 내용을 작성해주세요.
- 3. 작성이 완료되면 [이력서 저장]버튼을 클릭하여 이력서 내용을 저장할 수 있으며, **'02 자기소개서 작성'** Tab 으로 전환됩니다.

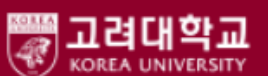

## **1. 현장실습 참여 준비 – 자기소개서 작성**

Works Experience Support System

#### 它 이력서 등록 ★ HOME >> 신청관리 >> 이력서 등록 <mark>승출력 16 미리보기</mark> **1**  $\bullet$  자기소개서 작성 .<br>'함께한다'는 가치관을 모토로 삼아 살아왔습니다. 저는 취미로 사이클을 타며 지역 동호회 활동을 꾸준히 해 왔는데, 기초체력이 좋지 않아 계속해서 힘들어하곤 성 했습니다. 그런 저를 위해 다른 회원들은 속도를 늦춰 천천히 함께 달려 주었습니다. 그때부터 저는 혼자 가면 빨리 가지만, 함께 가면 멀리 갈 수 있다는 생각을 품 고 살아가게 되었습니다. 인간관계에 대한 이러한 경험은 비단 학생 시절만이 아니라 군대. 아르바이트와 팀 프로젝트 등 협업이 필요한 여러 방면에서도 큰 의미 성장과정 가 있었습니다. 저는 이를 토대로 훈련중 지친 후임에겐 호통 대신 에너지바를 건네며, 아직 일이 미숙한 동료에게는 도움을 주고, 의견 차이가 좁혀지지 않는 팀  $\sim$  Li II 츠레르 쉽며 나그도 머피 소유 네미 좀 신나 **마라오고 지게 아주니다. 이기성 거성도요 자료 상패한 것 (** 자기소개서작성 458/1,200 인간관계 능력을 제 장점으로 꼽고 싶습니다. 조직 내에서 불화는 언제든 생겨날 수 있습니다. 공적인 부분에서는 옳고 그름이 존재하지만, 사적인 문제는 그렇지 않습니다. 이는 향후 조직의 화합 문제로까지 번질 가능성도 존재합니다. 저는 이러한 상황 하에서 모두의 연결고리가 되어, 긴장된 분위기를 완화하고 화합에 앞 성격의 장·단점 및 생활신조 장서곤 했습니다. 이러한 장점은 팀 단위의 협업, 혹은 팀과 팀 간의 협업을 피할 수 없는 현대 사회에서 특히 좋은 특성이라고 생각합니다. Г 다만 혼자서는 이러한 장점을 십분 활용할 수 없으며, 종종 진지해 보이지 않는다는 평을 듣기도 했습니다. 실제로 낙관적이거나 태평하지만은 않지만, 때로는 내 의자가 하십니다. 나스IGID IDIO 오片 나다IG 그 시으어 대더니 바닥다 IGIG 티디 LG조지 457/1.200 전공 강의를 수강함과 동시에, 국제재무분석사 레벨 1 시험을 준비하며 회계 및 재무 일반에 대한 지식을 축적해 왔습니다. 금융시장에 대한 적절한 이해를 바탕으 서약서 ı 로 조직 내에서 회계/재무 관련 기능을 효과적으로 수행할 수 있는 전문 인력이 되기 위해 노력해 왔고, 전공 강의에서 높은 점수를 얻는 성과도 얻을 수 있었습니 Г 다. 특히 금융에 대한 전반적 지식을 다루는 '금융론'과 '금융사례분석' 과목에서 높은 점수를 취득해 좋은 평가를 받는 등 시장 전반에 대한 이해 능력을 갖추고 있 특기사항  $\ddot{\phantom{1}}$ Т  $\frac{10}{90}$ 습니다. 국재재무분석사와 더불어 회계관리 자격증 또한 동시에 준비하며 국제재무분석사에서 다루는 GAAP와 다른 IFRS방식의 회계에 대한 역량 또한 갖추고자 Т .<br>이스니다. 이제 아케디지는 아아지마 내려봐야 여야드로 가족과 이쒜 드려쉬고 이고, 쳐봐요 매트디며 아케리 제는 이용으로 또 지메 기어와 스 이용 452/1,200 평소 전반적인 기업 운영 과정에 대해 큰 관심을 가지고 있었습니다. 그 중에서도 자금의 조달과 집행, 그리고 그에 대한 사후 작업을 맡는 재무회계는 매우 매력적으 로 느껴졌고. 대학 입학 시 전공을 결정할 때 경영학을 선택하는 데에 큰 영향을 미쳤습니다. 이번 IPP를 통해 직접적으로 관련 업무를 수행해 보며 실무를 배우고 싶 I 습니다. IPP를 통한 경험으로 기업에서의 자금 흐름과 그 처리 방식 등을 익혀, 경제가치를 정확히 판단하며 관련 정보를 생산, 활용할 수 있는 역량을 키운다면 향후 지원동기 및 입사 후 포부 Г 어떠한 기업에 취업하더라도 큰 자산으로서 활용될 수 있을 것으로 확신합니다.  $317/1,200$ **2**◎ 자기소개서 저장

### **경로** 학생로그인 > 신청관리 > 이력서 등록 > 자기소개서 작성(2tab)

### 현장실습 참여를 위해 자기소개서를 작성하는 화면입니다. 이미 참여를 한 현장실습이 있는 경우, 실습 종료가 되지 않은 이상 수정이 불가능합니다. ※ 수정을 하여도 실습기관에서는 수정 전의 자기소개서가 조회됩니다.

1. 각 항목에 따라 자기소개서 내용을 작성합니다.

## 2. 작성이 완료되면 [자기소개서 저장]버튼을 클릭하여 자기소개서 내용을 저장 할 수 있습니다.

5

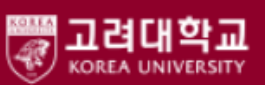

## **1. 현장실습 참여 준비 – 서약서 동의**

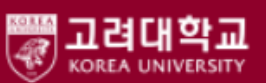

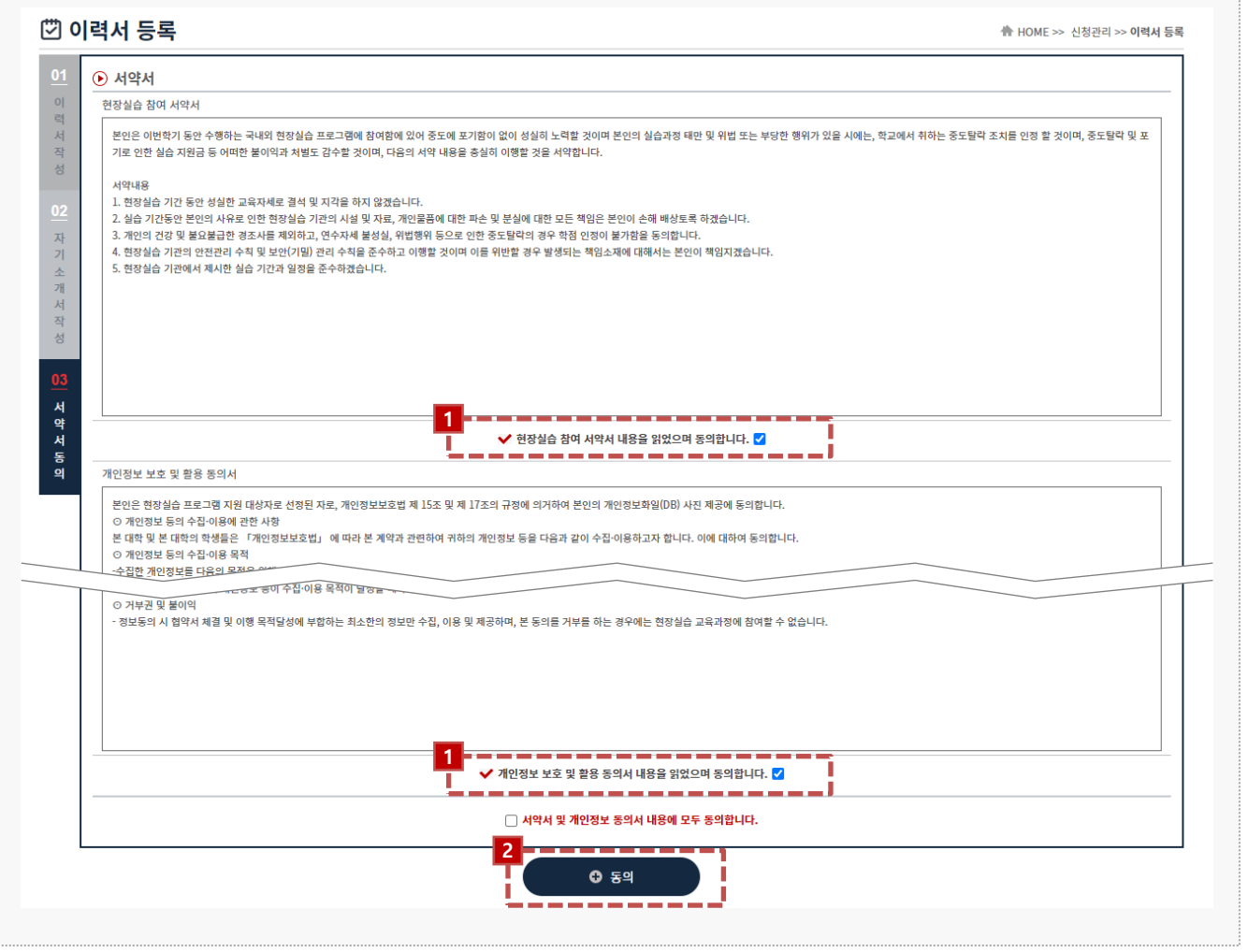

### **경로** 학생로그인 > 신청관리 > 이력서 등록 > 서약서 동의(3tab)

현장실습 참여를 위해 서약동의서를 작성하는 화면입니다. 이미 참여를 한 현장실습이 있는 경우, 실습 종료가 되지 않은 이상 수정이 불가능합니다. ※ 이미 참여를 한 상태라면 동의 버튼이 나타나지 않습니다.

- 1. 상기에 설명된 개인정보 보호 및 활용 동의서 내용을 확인 후, 서약서 항목에 체크하여 동의 합니다.
- 2. 작성이 완료되면 [동의]버튼을 클릭하여 서약서 내용을 저장 할 수 있습니다.

## **2. 현장실습 참여 – 현장실습 기관조회**

[기 현장실습 기관조회 **A HOME >> 신청관리 >> 현장실습 기관조회** .<br>진행상태 : 진행중 **▽ <sub>네도 :</sub> 전체** ▽ 화기: 전체  $\checkmark$  $\ddot{\mathbf{e}}$ 2022년 2학기 장기현장실습 2022 현장실습 Ξ **Q** SEARCH • 기관현황(구분) 전체  $\checkmark$ • 소재지 전체 • 기관(법인)명 기관(법인)명을 입력해주세요 지원 기관현황(구분<mark>)</mark> 부서 .<br>실습기간 접수마감일 모집인원 번호 기관(법인)명 소재지 모집전공 실습지원비 지원 인원 **1 2 3**싸이웍스 테스트 솔루션사업팀 서울 강남구 국어교육과 [무관/2] 월 1,444,000 원 신청 중견기업 0명  $~22 - 09 - 23$ 00:00 **© нотісе** 본인이 지원에서 탈락한 실습기관은 노출되지 않습니다. ● 현장실습 불인정 기준 안내  $\times$  $\bullet$  학과선택  $\times$ 1. 실습기관 등을 학생 개인이 섭외하거나, 해당 기관의 필요에 따리 현장실습 진행 학과를 선택해주세요 .<br>학생을 직접 모집 · 선발하는 경우 (교육부고시 제6조 제1항 제1호) 2. 실습기관과 학생 간 취업(조기취업 포함), 근로, 인턴, 아르바이트 등을 실시하고 있거나, 현재전공 국어교육과 실시하기로 환정된 경우 (교육부고시 제6조 제1항 제2호) 학과선택 선택  $\checkmark$ ※ 혀자신승하기제는 하세이 소강시청 등이 와류되 이후 신시되어야 하며 지원하기 닫기 **3** 확인 3 단기

### **경로** 학생로그인 > 신청관리 > 현장실습 기관조회

[실습기관 정보 및 실습운영계획서를 조회하여 원하는 실습기관에 지원하는 화면입니다. 실습지 원 과정에서 탈락할 수 있으며, 탈락한 운영계획서에는 중복 지원이 불가능 합니다. 접수진행 중, 학생의 서류가 통과되지 않은 상태일 때만 지원을 취소할 수 있습니다.

- 1. '기관(법인)명'을 클릭하여, 실습기관 정보 및 운영계획서를 팝업형태로 조회할 수 있습니다.
- 2. 본인 학과를 모집하는 실습기관에 현장실습 모집학과가 노출됩니다. 본인이 원하는 실습기관의 현장실습 모집정보가 조회되지 않는 경우, 현장실습지원센터(관리자) 또는 학과의 교수/조교를 통해 문의해주세요.
- 3. [신청]버튼을 클릭하여 해당 실습기관에 신청할 수 있습니다. 신청 시 '현장실습 불안정 기준 안내' 팝업을 통해 안내문을 확인할 수 있으며, '학과 선택' 팝업을 통해 본인이 현장실습을 진행할 학과를 선택할 수 있습니다.

고려대학교

## **2. 현장실습 참여 – 지원결과 조회**

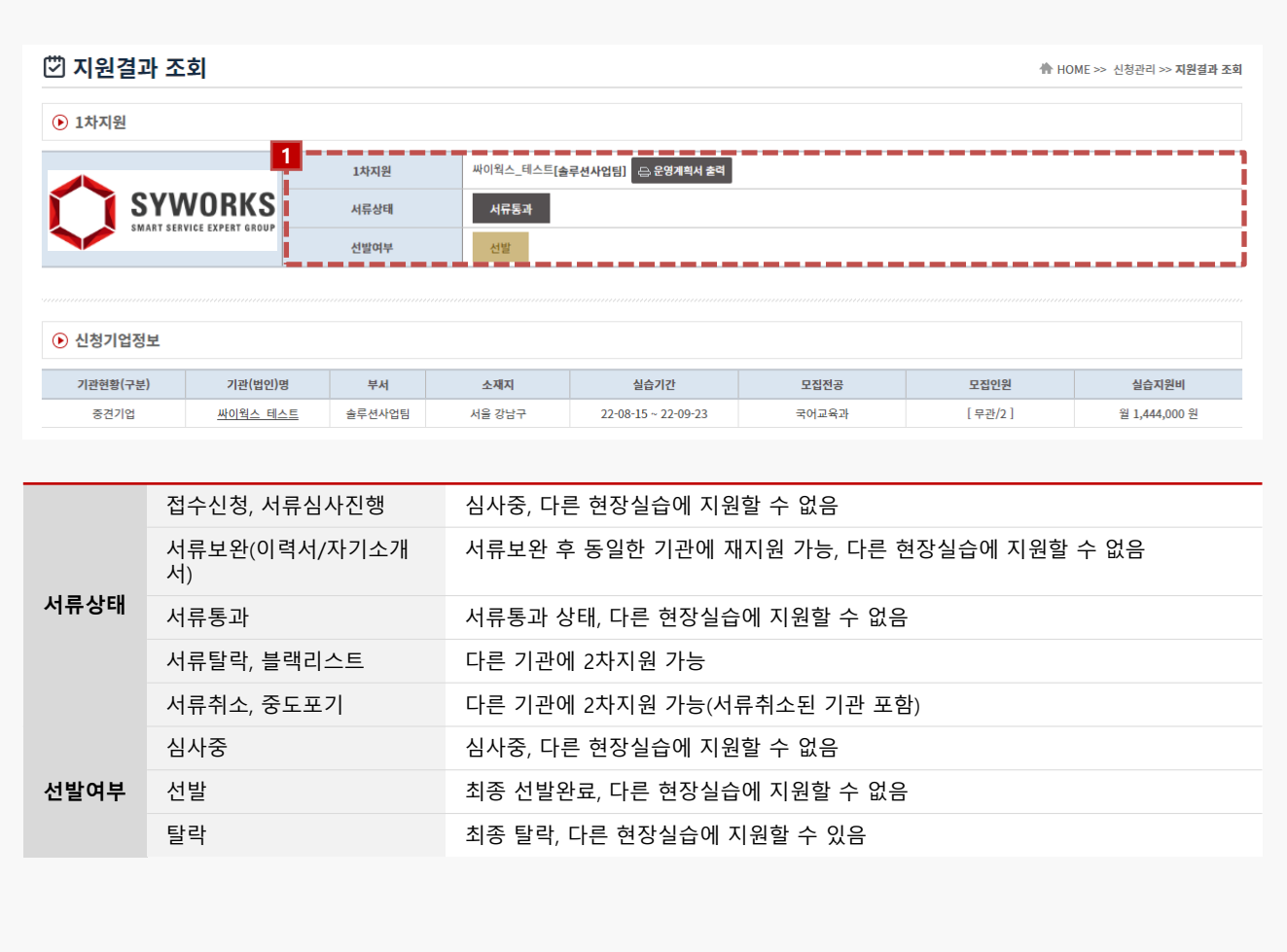

**경로** 학생로그인 > 신청관리 > 지원결과 조회

지원한 실습기관에 따른 지원결과를 조회하는 화면입니다.

- 1. 지원한 실습기관에 대한 서류상태 및 선발여부를 확인 할 수 있습니다.
	- 서류상태는 현장실습지원센터(관리자) 또는 학과의 교수/조교가 학생 서류(이력서)를 접수/확인 하는 절차입니다.
	- 선발여부는 지원한 실습기관에서 "선발" 또는 "탈락"으로 변경하는 절차입니다.
	- [운영계획서 출력]버튼을 클릭하여 실습기관의 운영계획서를 출력할 수 있습니다.

고려대학교

## **3. 현장실습 진행 – 사전 교육**

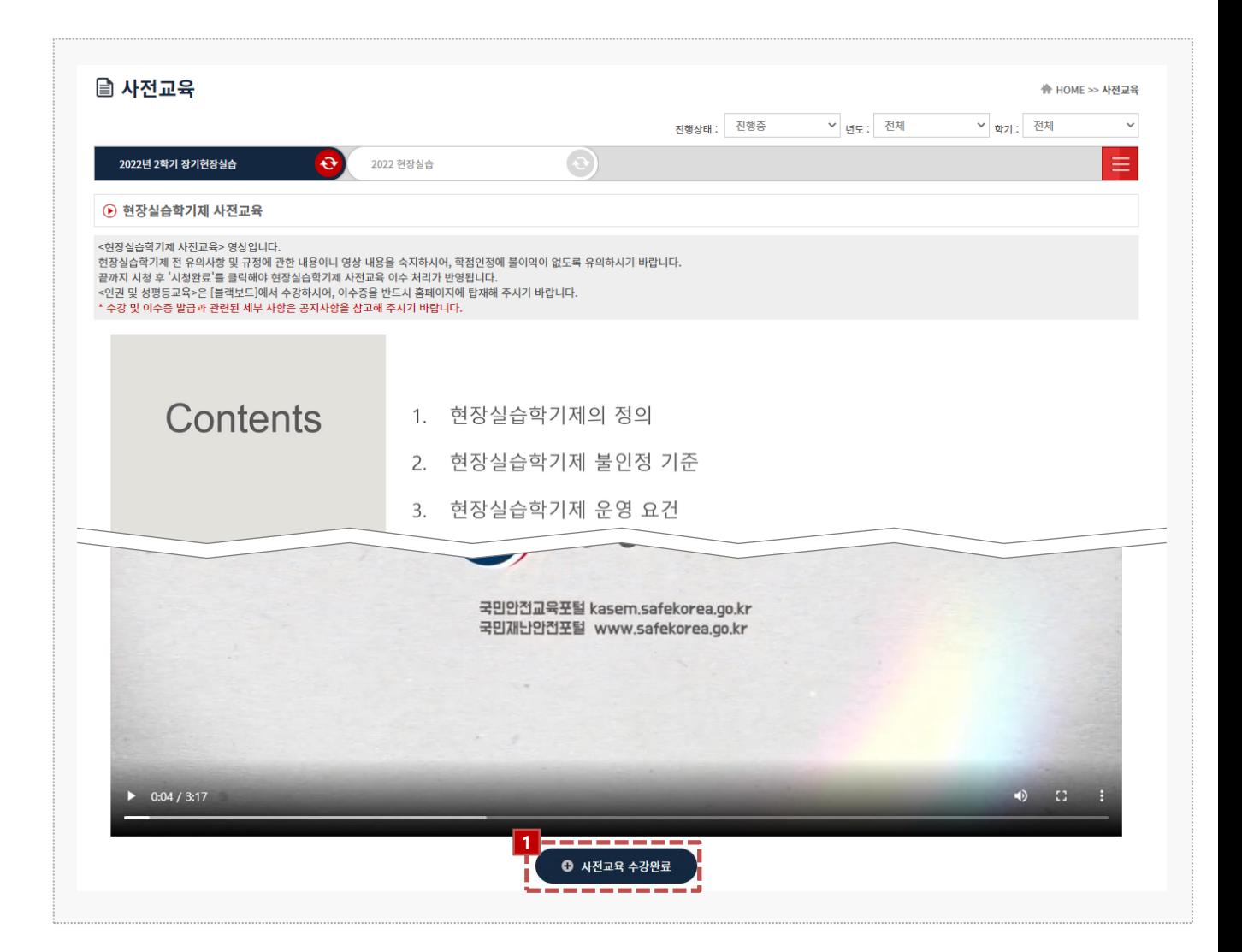

### **경로** 학생로그인 > 사전교육

현장실습 참여 학생이 선발이 완료된 시점부터 사전 교육을 이수할 수 있습니다. 학생 사전교육 영상을 모두 시청하여 이수를 완료할 수 있습니다.

1. 버튼을 클릭해 이수 완료를 할 수 있습니다.

사전교육 이수가 완료된 경우에만 보고서 작성이 가능합니다

고려대학교 **KOREA UNIVERSIT** 

## **3. 현장실습 진행 – 3자 협약**

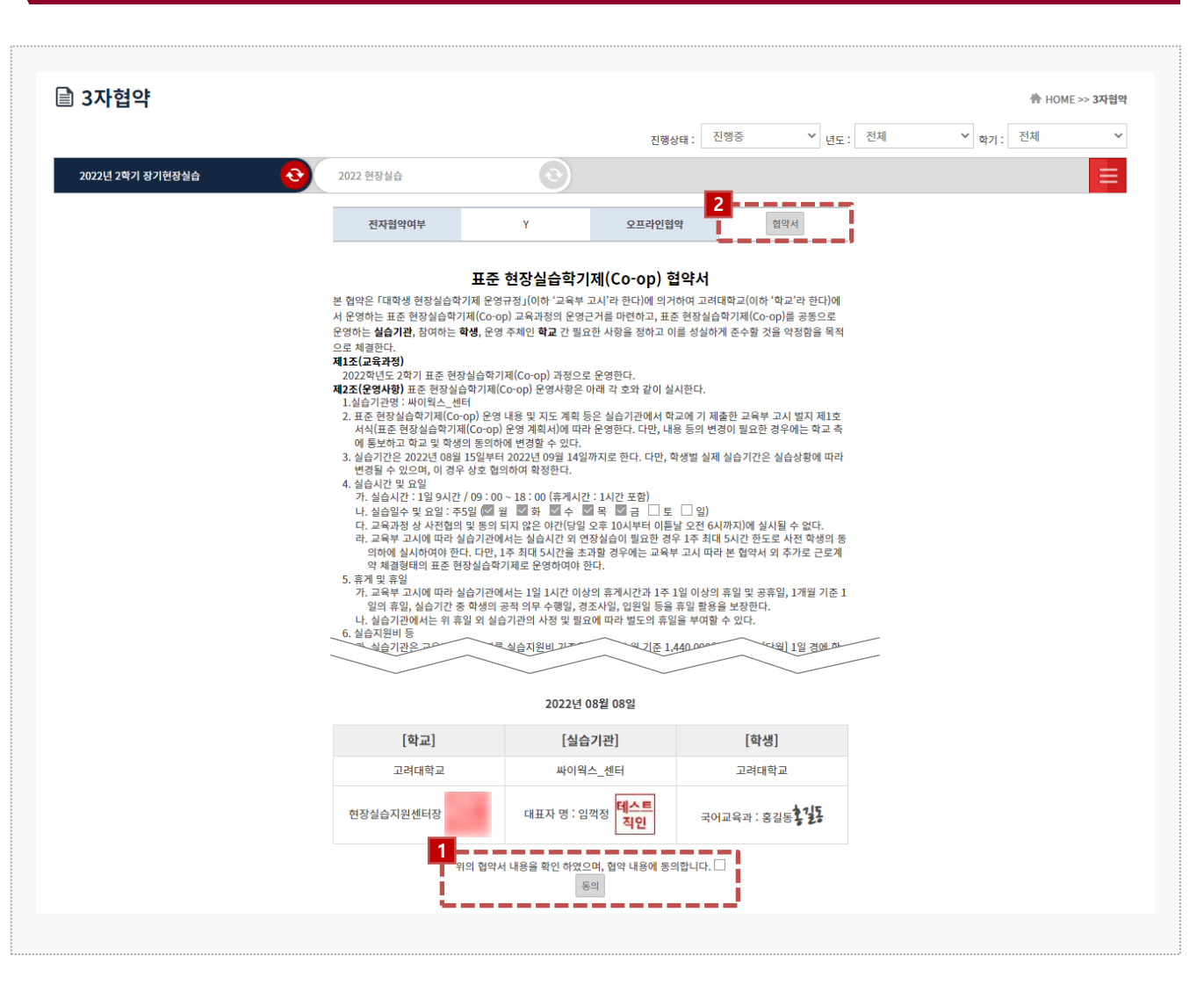

### **경로** 학생로그인 > 3자 협약

현장실습 참여 학생이 선발이 완료된 시점부터 현장실습 3자협약을 체결할 수 있습니다. 학생과 실습기관, 학교 간의 협약으로 세 구성원들이 모두 동의를 해야 합니다.

- 1. 3자협약에 대한 내용 확인 후 [동의] 버튼을 클릭하여 온라인 3자 협약을 진행 합니다. ※ On/Off 3자 협약을 진행하지 않은 경우, 실습 보고서(주간보고서 / 중간점검서 / 현장실습 보고서 / 만족도조사 / 실습후기)를 작성 할 수 없습니다.
- 2. 오프라인 협약으로 진행한 경우, 협약서 스캔본을 다운로드하여 확인할 수 있습니다.

고려대학교

## **3. 현장실습 진행 – 출석부 확인**

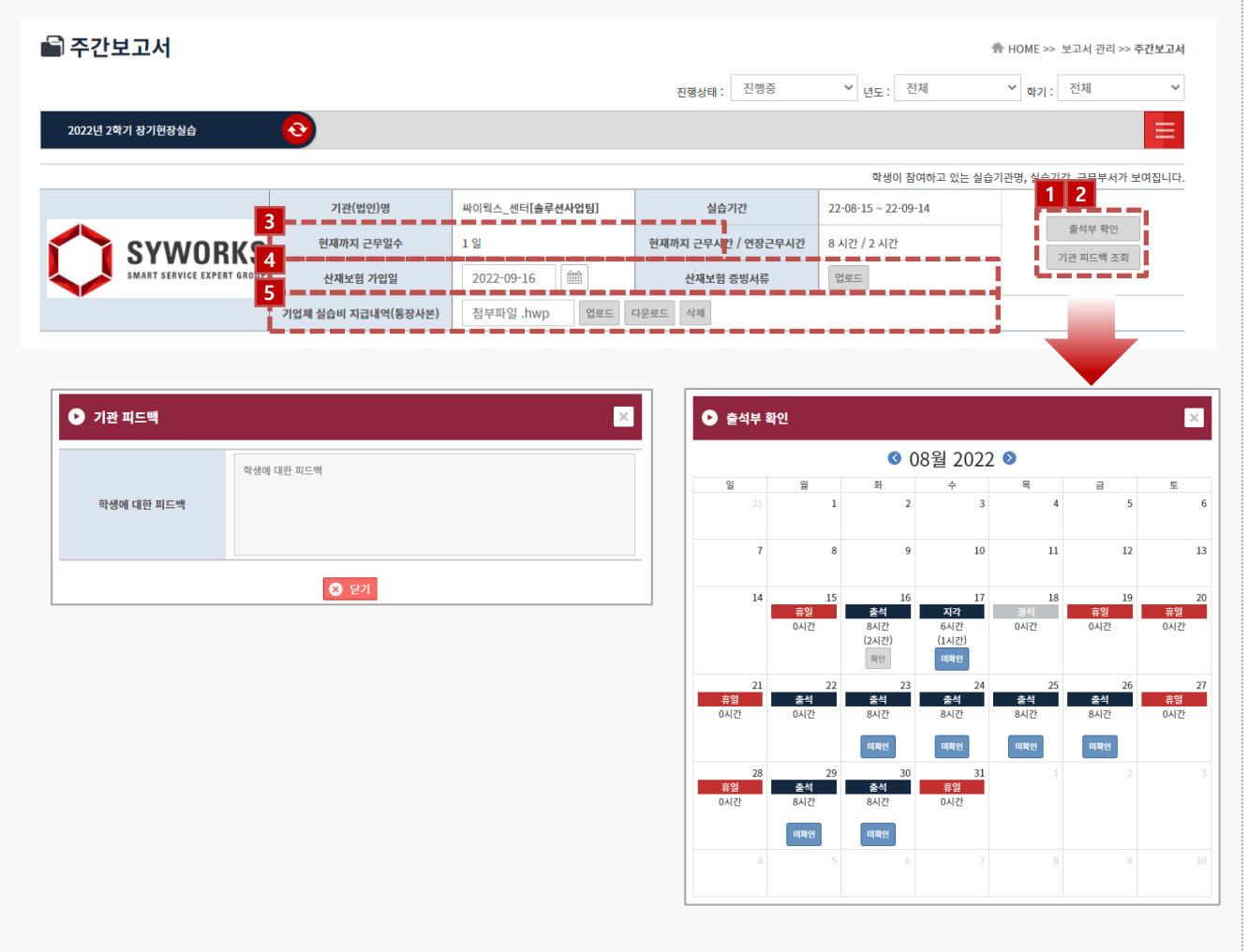

#### **경로** 학생로그인 > 보고서관리 > 주간보고서

현장실습 보고서를 작성할 수 있는 화면입니다. 현장실습 보고서는 현장실습 진행기간에만 가능하며, 최종 작성 후 학교에 제출해야 합니다.

1. [출석부 확인]버튼을 클릭해 출근부 내용을 팝업으로 조회 할 수 있습니다.

- [미확인] 버튼을 클릭하여 실습기관이 작성한 출근부에 대해 확인절차를 진행합니다. [미확인] > [확인]

- 2. [기관 피드백 조회] 버튼 클릭 시 실습기관에서 작성한 피드백 내용을 조회할 수 있습니다. 실습기관에서 아직 작성을 하지 않은 경우, 내용이 조회되지 않을 수 있습니다.
- 3. [1]번에서 확인절차를 진행한 근무일수 및 근무시간을 표시합니다.
- 4. 현장실습 진행 시 산재보험 가입은 의무사항이며, 산재보험 가입 완료 후 가입일 등록 및 증빙서류 첨부를 진행해야 합니다.
- 5. 기업체에서 받은 실습비 지급내역(통장사본) 증빙서류를 등록할 수 있습니다.

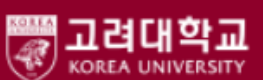

## **3. 현장실습 진행 – 주간보고서 작성**

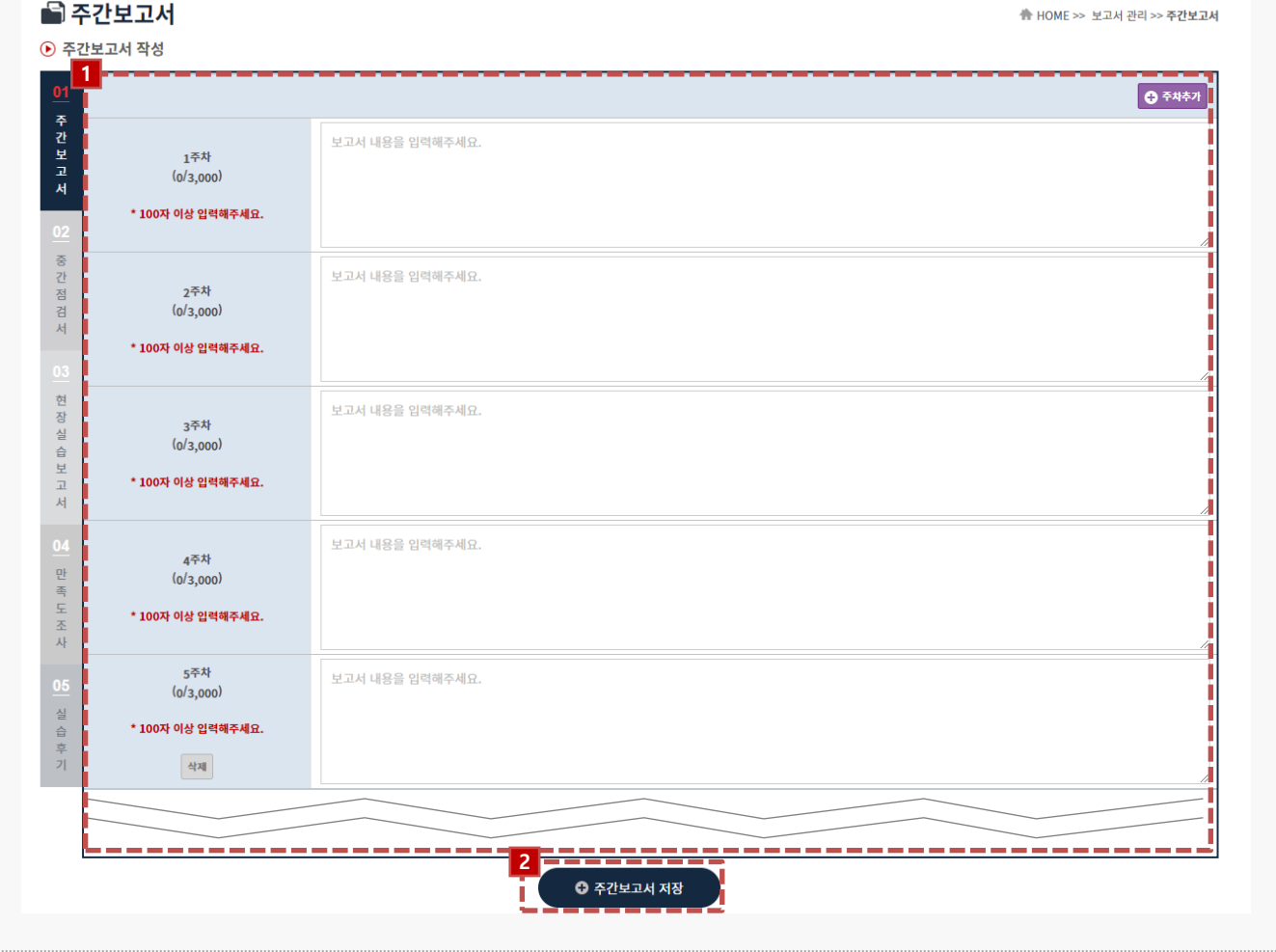

**경로** 학생로그인 > 보고서관리 > 주간보고서

현장실습 보고서를 작성할 수 있는 화면입니다. 현장실습 보고서는 현장실습 진행기간에만 가능하며, 최종 작성 후 학교에 제출해야 합니다.

- 1. 주간보고서 내용을 입력합니다. ※ 휴일인 경우, '휴일'이라고 작성해주세요.
- 2. [중간보고서 저장] 버튼을 클릭하여 작성한 주간보고서를 저장할 수 있습니다. 클릭 시, **'02 중간점검서'** Tab으로 전환됩니다.

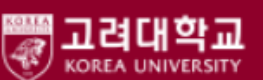

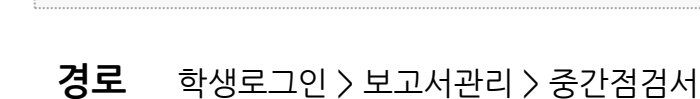

현장실습 보고서를 작성할 수 있는 화면입니다. 현장실습 보고서는 현장실습 진행기간에만 가능하며, 최종 작성 후 학교에 제출해야 합니다.

- 1. 각 항목에 따라 중간점검서를 작성합니다. 모든 항목에 대하여 작성해야 합니다.
- 2. [중간점검서 저장]버튼을 클릭하여, 작성한 내용을 저장합니다.

클릭 시, **'03 현장실습보고서'** Tab으로 전환됩니다.

## **3. 현장실습 진행 – 중간점검서 작성**

Works Experience Support System

 $\Rightarrow$ .<br>그 전공과 관련되게 운영되고 있다. \_<br>\_<br>) 전공과 관련된 부분과 무관한 부분으로 운영되고 있다. H<sub>1</sub> \_<br>\_<br>) 전공과 무관<mark>하게 운영되고</mark> 있다.  $\bar{\mathcal{R}}^{\dagger}_{1}$ .<br>|02. 현재 참여 중인 실습 직무 및 내용이 운영계획(공지된 실습업무 범위 및 내용) 과 일치되게 운영되고 있나요? [단일선택] - ◯ 운영계획과 일치되게 운영되고 있다.  $\overline{\hspace{-.1cm}\parallel} \bigcirc$  일치되는 부분과 일치하지 않는 부분이 있다. 중간점검서 -<br>┃ ◯ 주 4일 ▌04. 실제 주간 실습일은 어떻게 되나요? [단일선택] 현 장 실 一台<br>보  $\bar{\mathbb{L}}$ ||<br>||05. 문항 3의 주간 실습일 기준 외 추가로 실습한 경우가 있나요? [단일선택] 朴 **- 05. 문항 3의 주간 실습일 기준 외 주가로 실습한 경우가 있나요? [단<br>- 이 주간 실습일을 지켜서 운영되고 있다.<br>- 이 주간 실습일 의 간헐적으로 추가 실습일이 발생하고 있다.<br>- 이 주간 실습일 외 주의적 때로 이겨 최소 남겨 귀조요 어때 계 다 ! O N<br>- Oce Of 제1 및 10 이 제 및 이거 최소님과 귀조요 어때 게 다 ! O N<br>- Oce Of 제1 및 10 이제 때**  $\mathfrak{g} \mathfrak{h}$ 판족<br>- 조 - 106. 운영계획<br>- 조 - 100 일 6시간<br>- 100 일 7시간<br>- 100 일 3시간 -<br><mark>1</mark>06. 운영계획 및 협약에 따른 일간 실습시간 기준은 어떻게 되나요? [단일선택]<br>|\* 일간 실습시간은 휴게시간 제외한 시간  $\Box$  기타 실 -<br>-<br>-<br>- " 일간 실습시간은 휴게시간 제외한 시간<br>-습후 Þ 九 \_<br>) 일 6시간 01/7112 **2** ◎ 중간점검서 저장 П

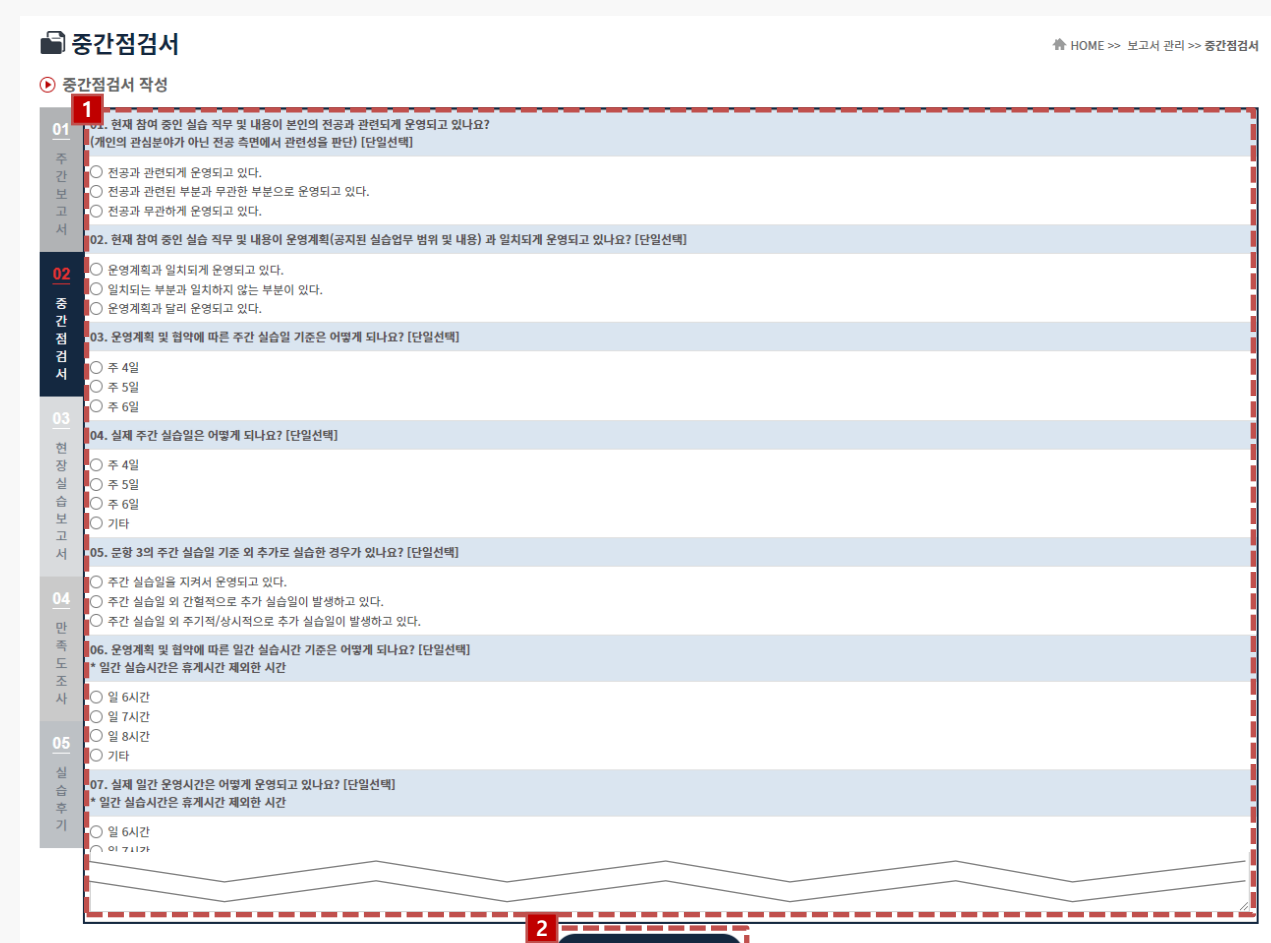

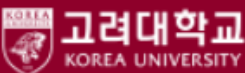

## **3. 현장실습 진행 – 현장실습보고서 작성**

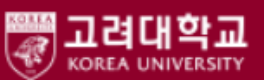

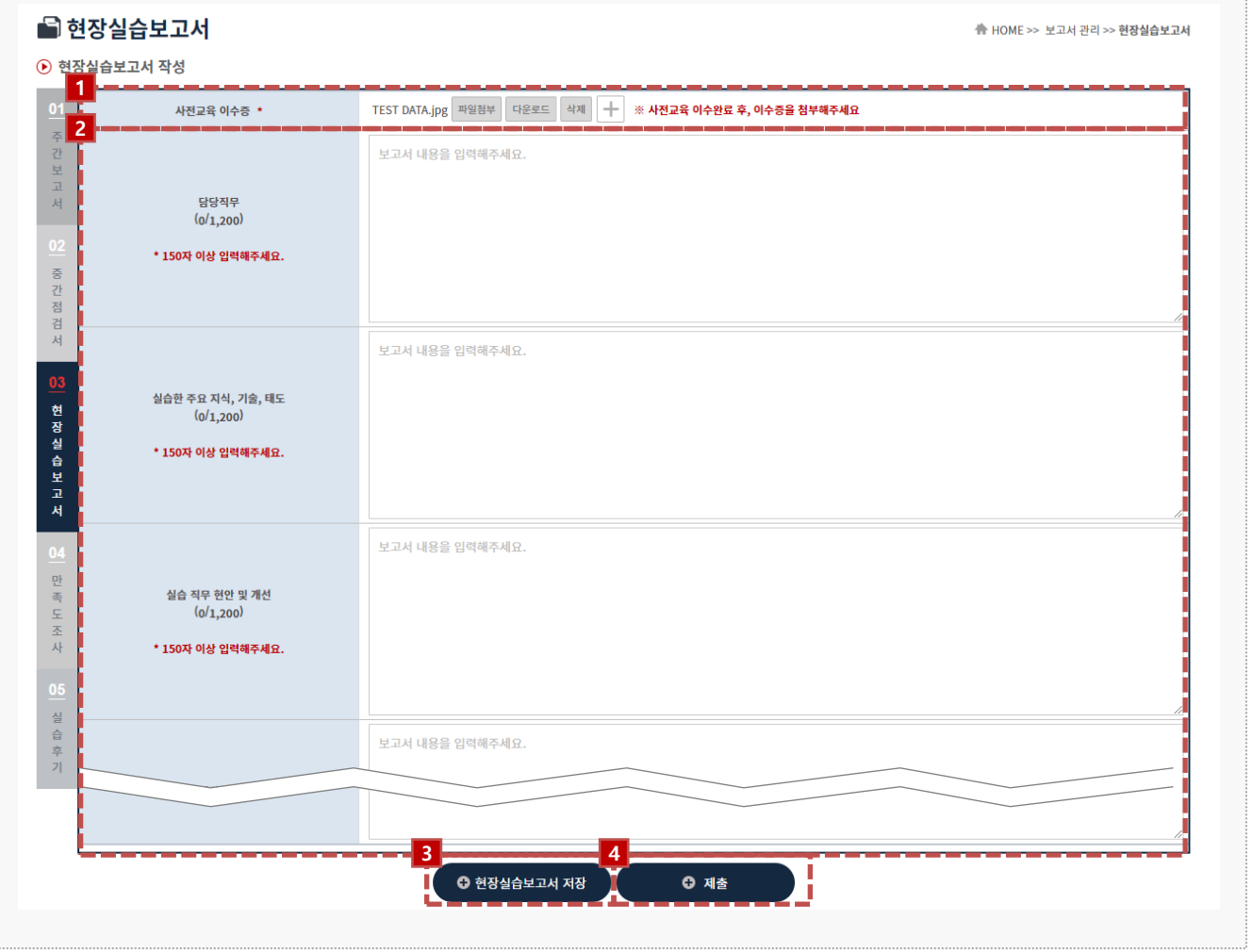

#### **경로** 학생로그인 > 보고서관리 > 현장실습보고서

현장실습 보고서를 작성할 수 있는 화면입니다. 현장실습 보고서는 현장실습 진행기간에만 가능하며, 최종 작성 후 학교에 제출해야 합니다.

1. 사전교육 이수증을 첨부할 수 있습니다.

[+]버튼을 이용하여 추가 이수증을 첨부할 수 있습니다.

- 2. 각 항목에 대하여 현장실습보고서를 모두 작성해야 합니다.
- 3. 현장실습보고서를 작성한 후, [현장실습보고서 저장]버튼을 클릭하여, 작성한 내용을 저장합니다. 클릭 시, '**04 만족도조사**' Tab으로 전환됩니다. 모든 보고서를 저장한 경우 [제출]버튼을 사용해 제출(승인요청) 할 수 있습니다, 현장실습 진행중에 는 언제든 보고서 제출 취소가 가능합니다.

## **4. 현장실습 마무리 – 만족도 조사**

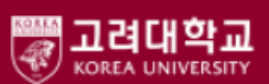

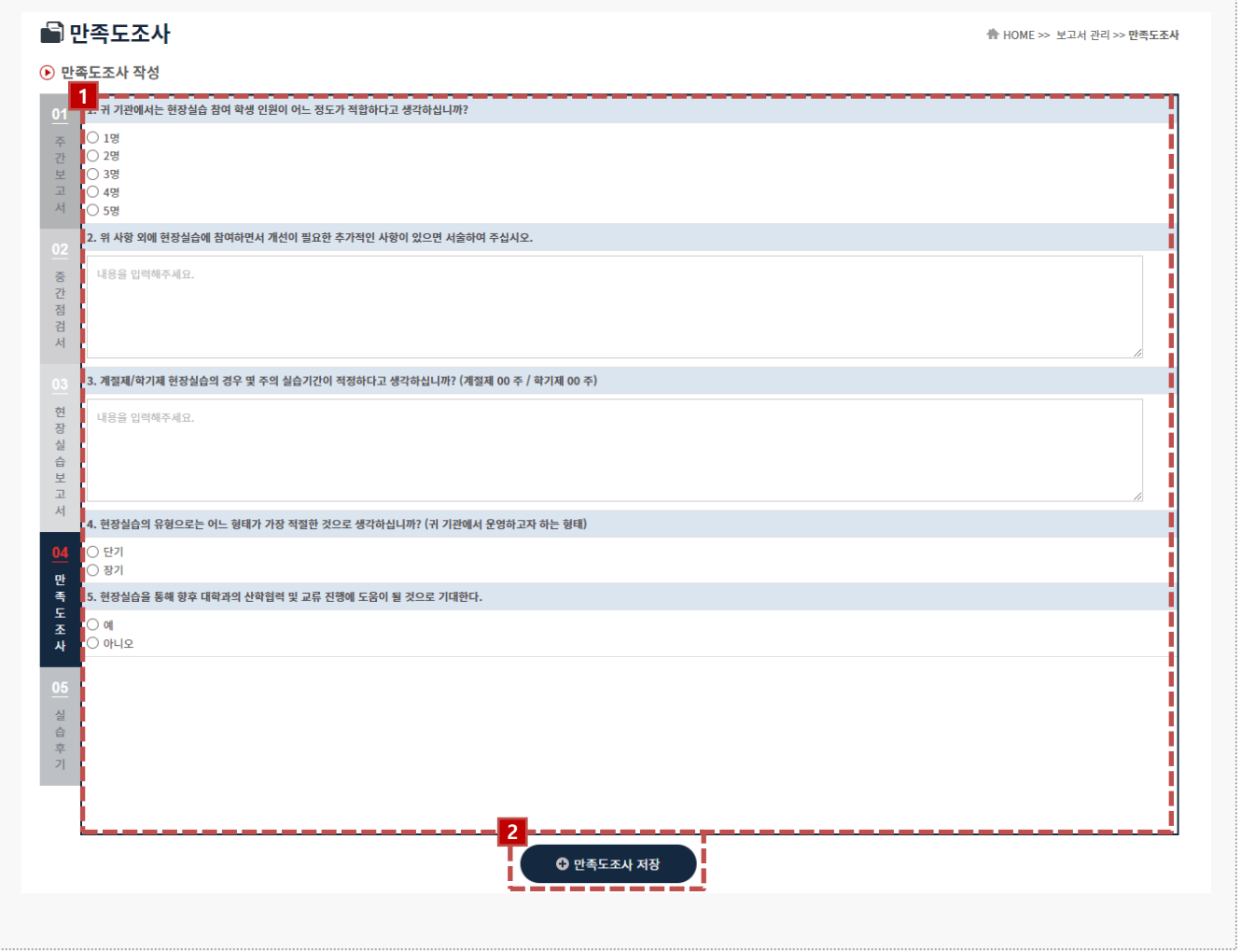

### **경로** 학생로그인 > 보고서관리 > 만족도조사

최종 실습이 마무리된 후, 학생은 현장실습에 대한 만족도조사를 진행해야 합니다.

- 1. 만족도조사 각 항목에 대하여 응답합니다.
- 2. 만족도조사 작성을 모두 진행한 후, [만족도조사 저장]버튼을 클릭하여, 저장합니다. 클릭 시, '**05 실습후기**' Tab으로 전환됩니다.

## **4. 현장실습 마무리 – 실습후기**

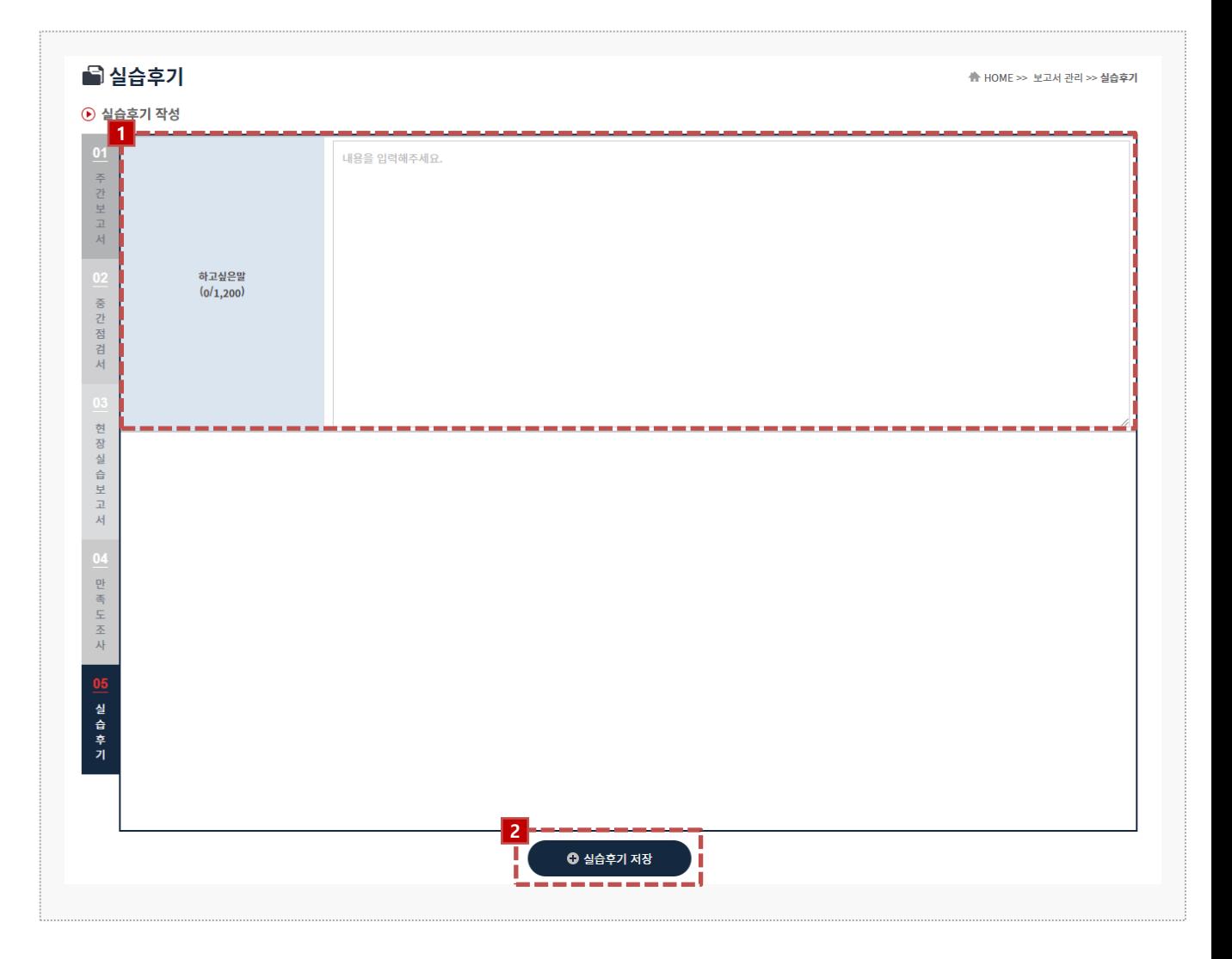

#### **경로** 학생로그인 > 보고서관리 > 실습후기

### 최종 실습이 마무리된 후, 학생은 현장실습에 대한 실습후기를 진행해야 합니다.

- 1. 실습후기 내용을 작성합니다. 실습후기 내용은 모든 학생들에게 확인이 가능합니다.
- 2. 실습후기 내용을 작성한 후, [실습후기 저장]버튼을 클릭하여 작성한 내용을 저장합니다.

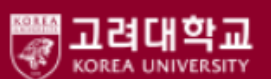

## **5. 커뮤니티 - 공지사항**

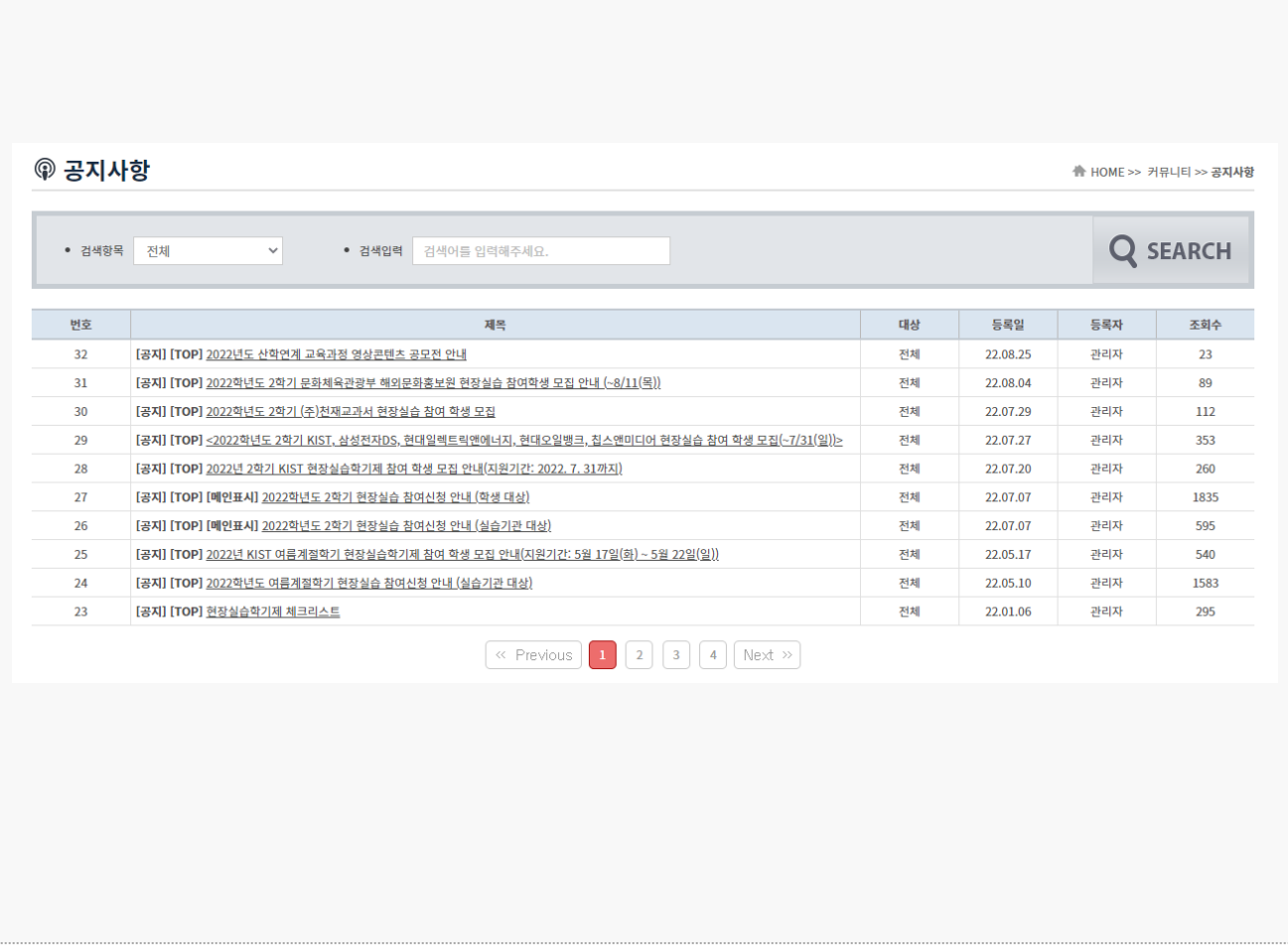

## **경로** 학생로그인 > 커뮤니티 > 공지사항

### **전체/학생** 대상의 공지사항을 조회 할 수 있습니다. 공지사항 등록 및 관리는 현장실습지원센터에 서 진행하며, 관련 자세한 문의는 현장실습지원센터에 문의주시길 바랍니다.

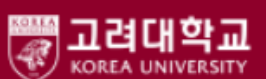

## **5. 커뮤니티 - 자료실**

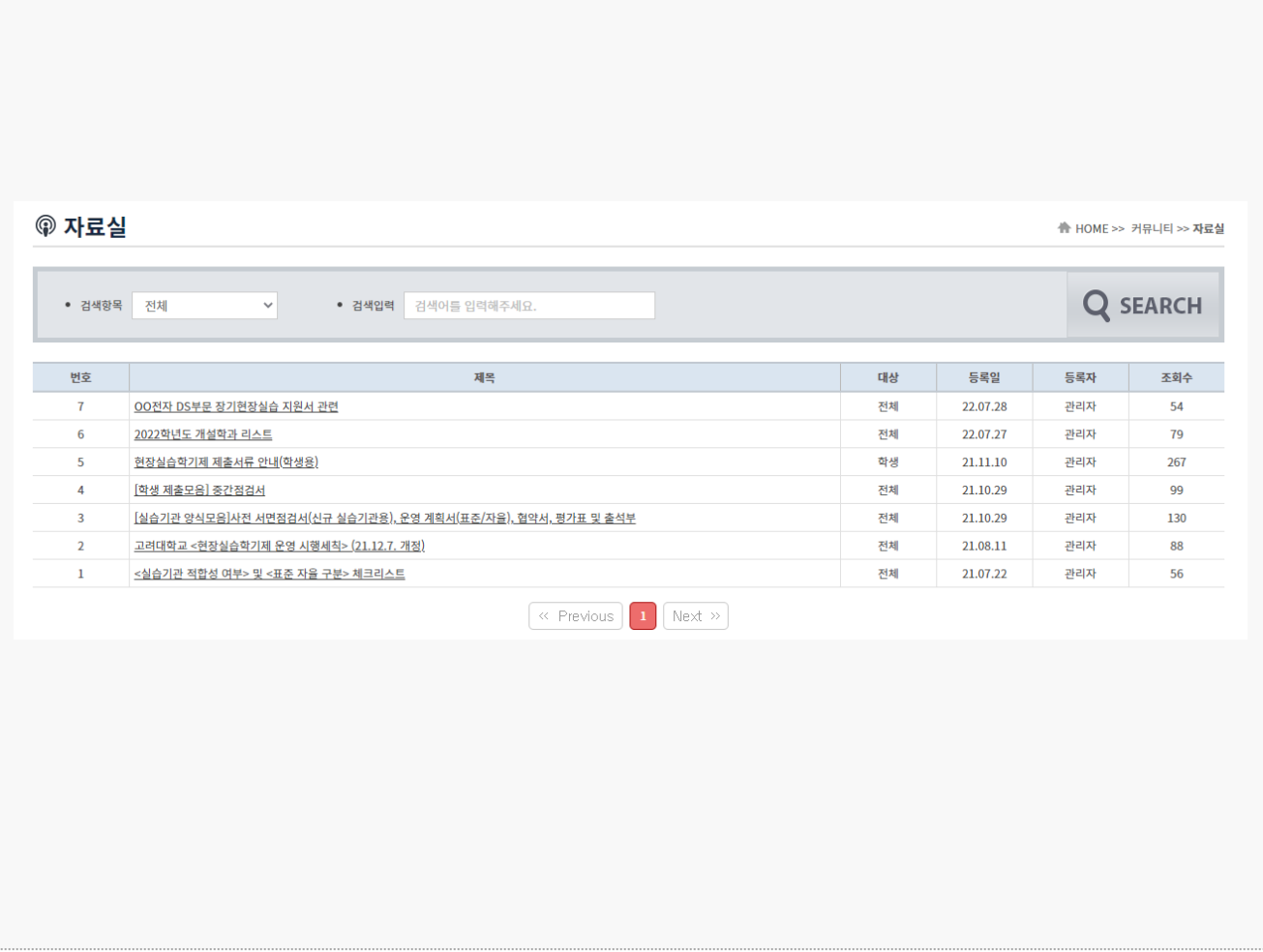

## **경로** 학생로그인 > 커뮤니티 > 자료실

### **전체/학생** 대상의 자료실을 조회 할 수 있습니다. 현장실습 관련 자료가 있는 경우, 자료실 메뉴에 서 참고할 수 있으며 관련 자세한 사항은 현장실습지원센터에 문의주시길 바랍니다.

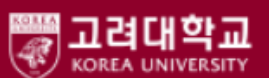

## **5. 커뮤니티 – Q&A**

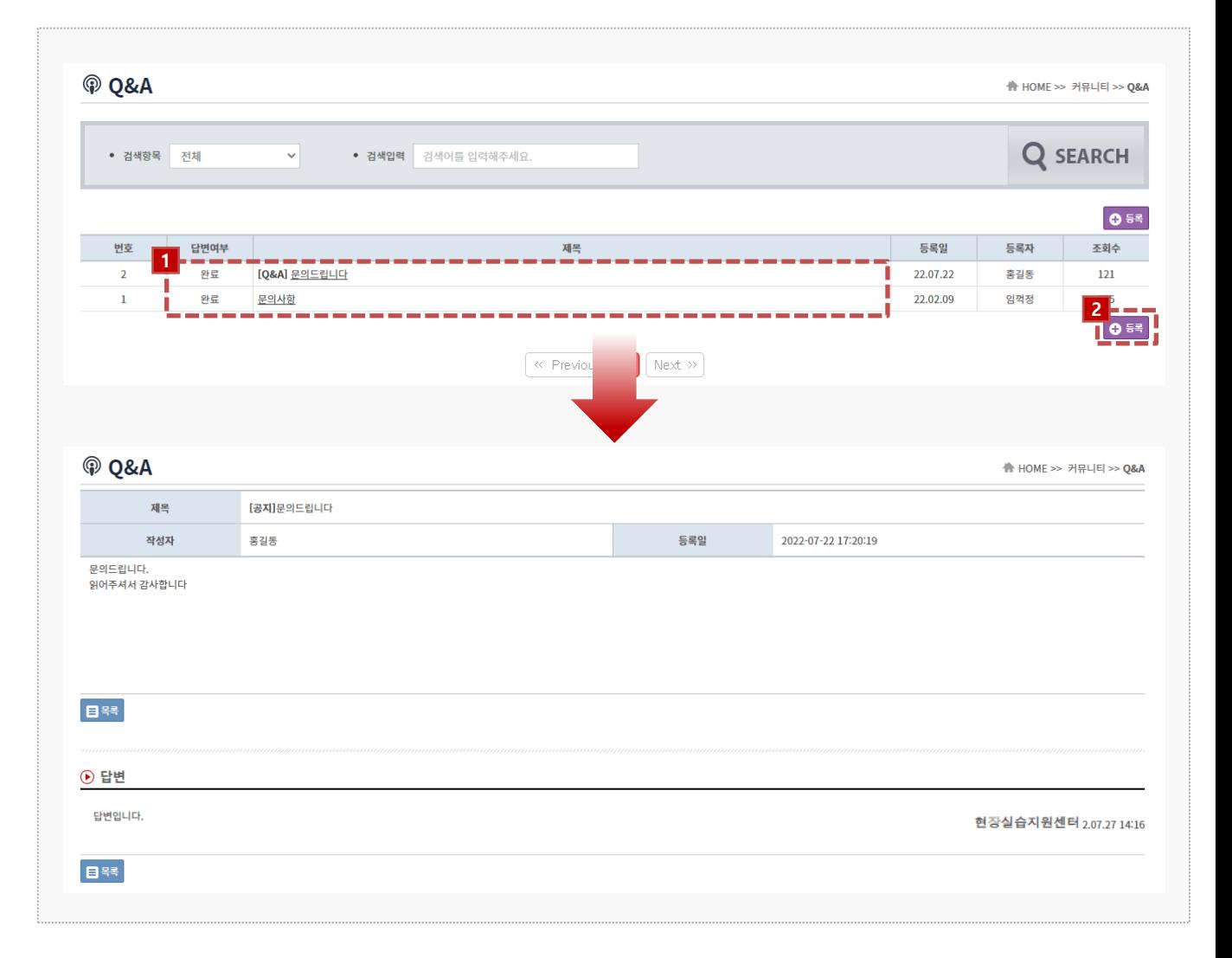

### **경로** 학생로그인 > 커뮤니티 > Q&A

현장실습지원센터에게 문의할 사항이 있는 경우, Q&A게시판을 사용할 수 있습니다.

- 1. 제목을 클릭하여 본인이 등록한 문의글 및 답변을 조회 할 수 있습니다.
- 2. 신규 문의할 사항이 있다면 [등록]버튼을 클릭하여, 등록합니다.

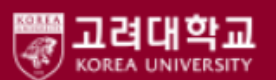

## **5. 커뮤니티 – 실습후기**

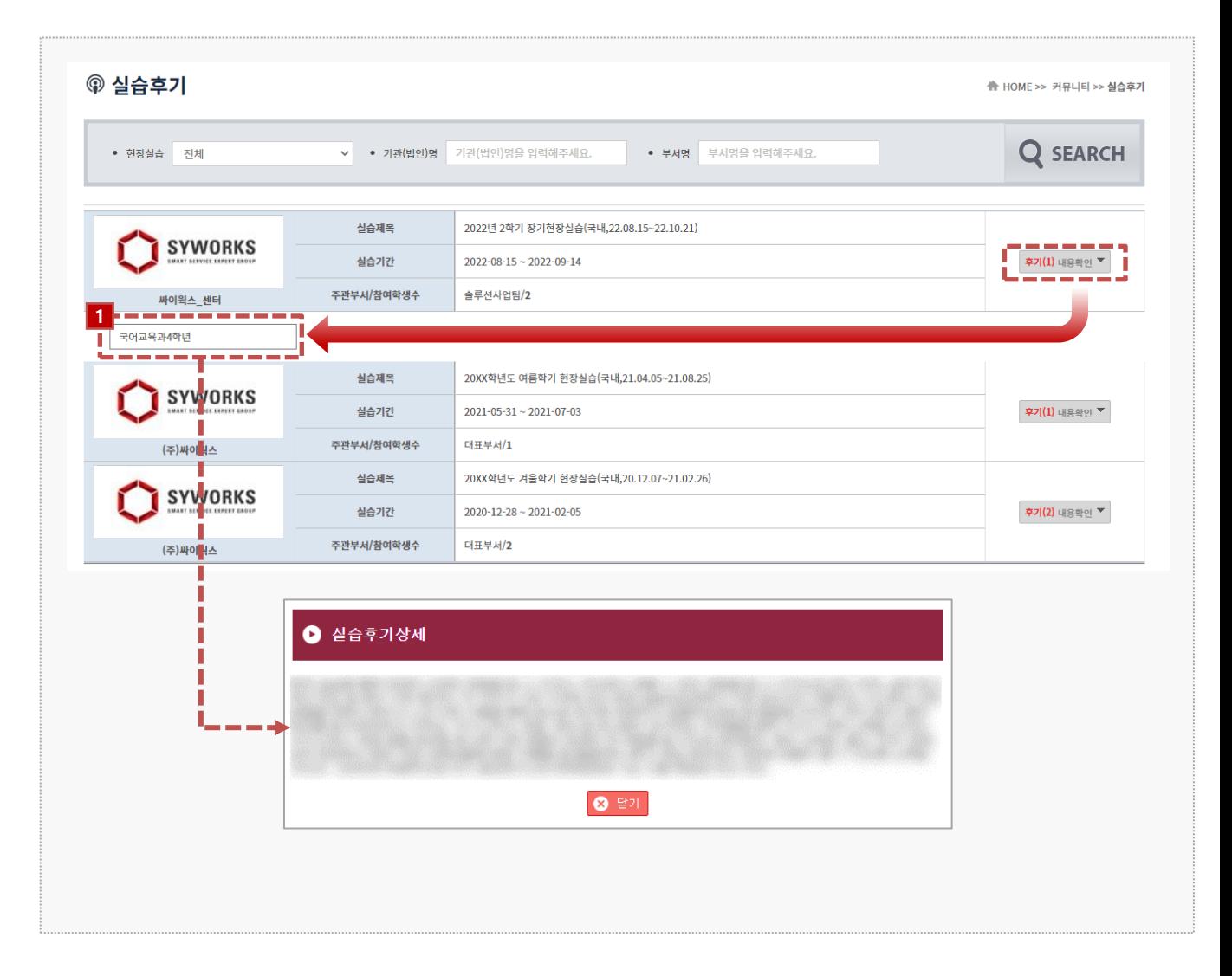

### **경로** 학생로그인 > 커뮤니티 > 실습후기

전체 학생들이 작성한 실습후기를 조회 할 수 있습니다.

- 1. 후기 개수 및 내용확인 버튼을 클릭하면, 작성한 실습후기 리스트가 조회 됩니다.
- 2. 조회하고자 하는 학생의 실습후기 버튼을 클릭하여, 실습후기 내용을 상세 조회 합니다.

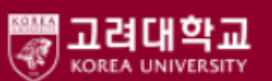

## **6. 참가이력조회**

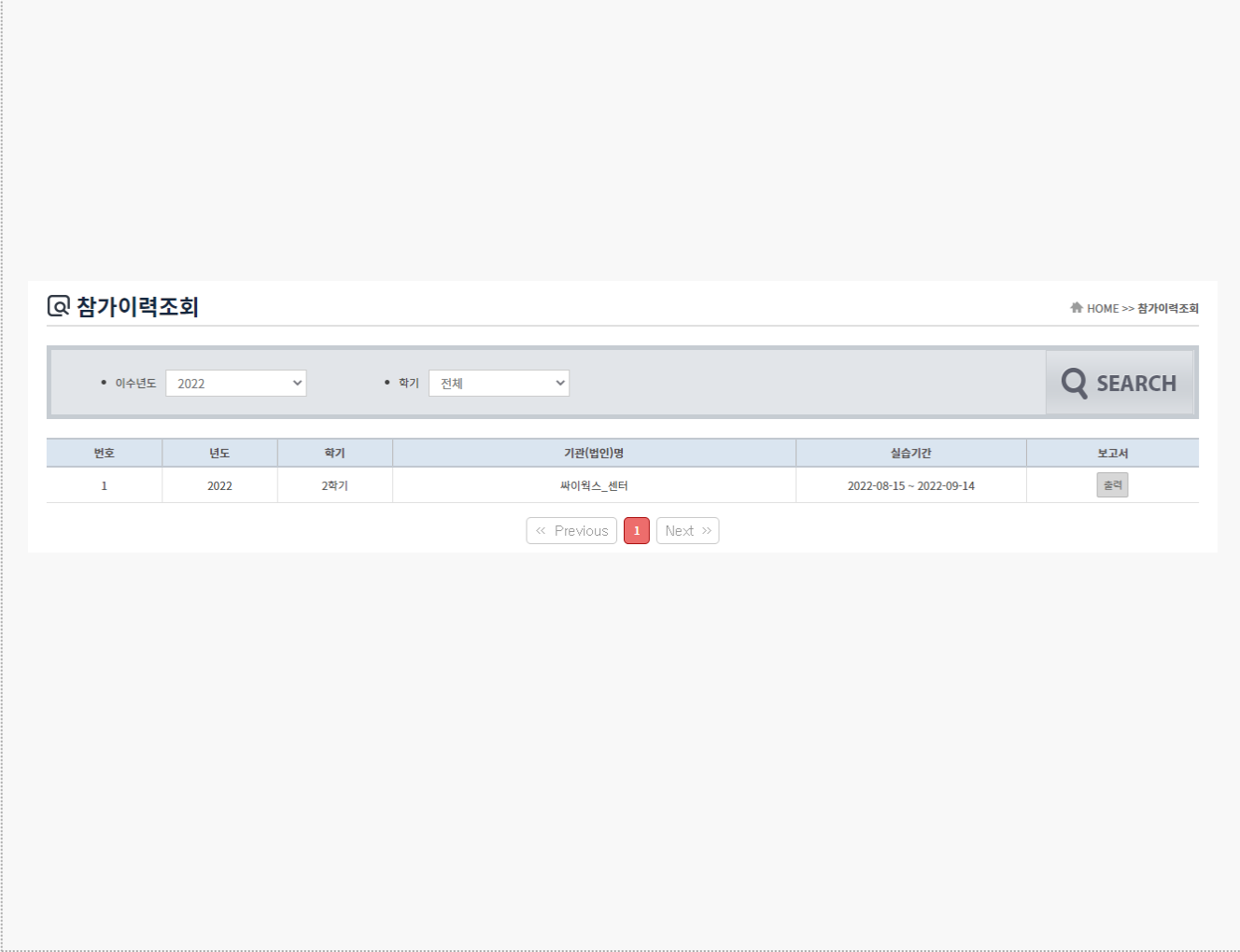

### **경로** 학생로그인 > 참가이력조회

학생들이 참가했던 현장실습을 이력을 조회할 수 있습니다. 출력버튼을 통해 현장실습 종합 보고서를 출력 할 수 있습니다. 고려대학교

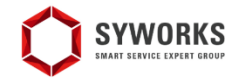

본 제공된 사용매뉴얼은 구매 고객 및 본 제품 사용자에게만 제공되어지는 저작물로서 저작권의 보호를 받고 있으며 허가된 사용자를 제외한 타인에게 양도 및 배포 할 수 없습니다.

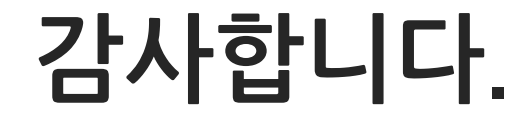